# **Standard Glossary of Terms Used in Software Testing**

# **Glossary Web App User Guide**

# **Version 1.0**

**International Software Testing Qualifications Board**

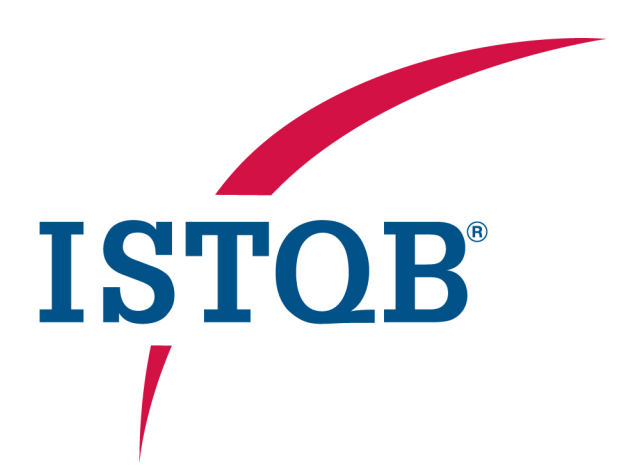

Copyright Notice

This document may be copied in its entirety, or extracts made, if the source is acknowledged.

Copyright © International Software Testing Qualifications Board (hereinafter called ISTQB®). Authors:

ISTQB® Glossary Working Group, Matthias Hamburg (Chair), Meile Posthuma (Member), 2020.

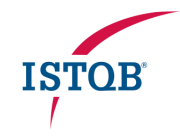

### Introduction

The ISTQB® Glossary contains definitions for all testing terms used in the ISTQB® Syllabi. Users can access the Glossary by the Glossary app which provides various searching and reporting features.

For general purpose, we recommend using the simple search. For users focusing on a specific ISTQB® Syllabus, e.g. for training or exam preparation, we recommend generating the pdf report of terms used in the Syllabus. Advanced search and other reports are intended for special cases.

The Glossary Web app home page https://glossary.istgb.org redirects to the simple search with an empty search string.

## Language Setting in the Main Menu

The ISTQB® Glossary contains English terms as well as translations to other languages. American English is the standard language for ISTQB® and the default for the Glossary app. Translations of the ISTQB® Glossary are maintained under the responsibility of the respective ISTQB® Member Boards.

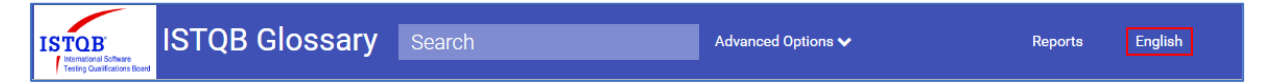

• Click on the language field at the right of the main menu to select a supported language from the dropdown list.

Note: Not every English term is translated to every supported language.

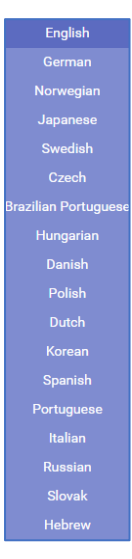

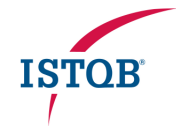

# Simple Search

• Enter a text in the 'Search' field on the main menu bar, and click on the magnifier glass next to it or press 'Enter'.

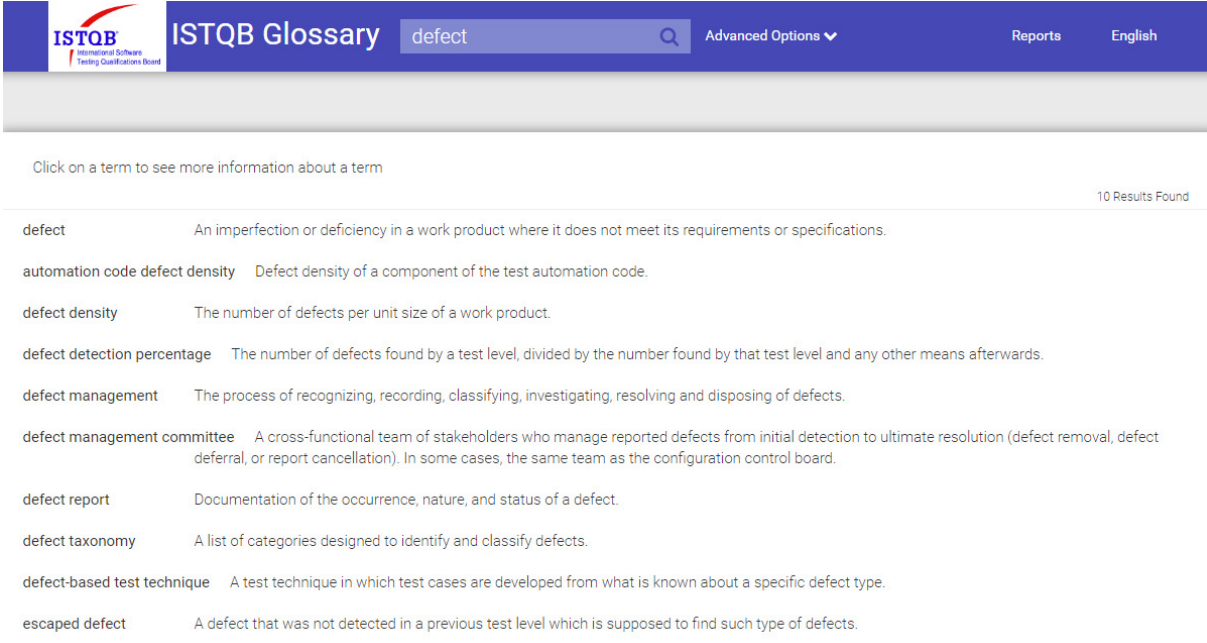

The app displays the list of matching terms with their names, acronyms in brackets (if any), and the beginning of their definitions.

#### **Notes:** Simple search is confined to the current version of the terms.

The app searches the text in the following attributes: name, synonyms, and acronyms. The text search uses approximate string matching (fuzzy searching), i.e. it is not case-sensitive and treats spaces as null character. For example, searching for 'Black Box' will find 'black-box technique'.

• Click on any term in the list to obtain more detailed information.

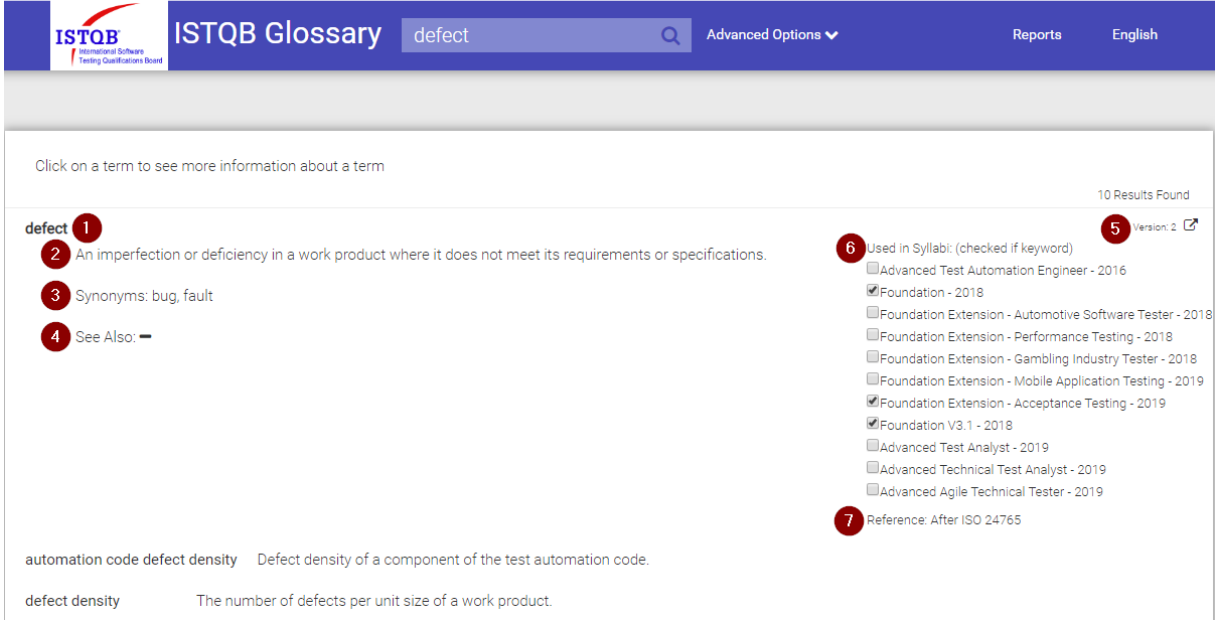

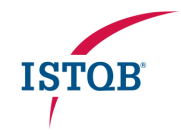

The details are showing the following attributes of a term:

- 1. Name
- 2. Definition
- 3. Synonyms: Alternative names of the term that are in common use but unfavored by ISTQB®.
- 4. See also: Names of related terms in the Glossary.
- 5. Version: A term may change over time and has a version number as an attribute. **Notes:** When a term changes substantially, a new version is created. The older version stays active for a certain period of time to allow for adapting existing trainings and exams. Simple search is always showing the current (latest) version.
- 6. Used in Syllabi (checked if keyword): The list of Syllabi in which the term (in the version shown) is used. If a checkbox is checked (active), then the term is a keyword in the Syllabus. **Notes:** Glossary definitions of keywords can be requested in exam questions for a Syllabus. Syllabi that are using a different version of the term are not shown in the list.
- 7. Reference: The name of a publication from which the definition has been taken. **Notes:** References without 'After' are meaning that the ISTQB® definition is the same as in the publication. References beginning with 'After' are meaning that the definition has been adapted for consistency within the ISTQB® Glossary. The complete list of references used in the ISTQB® Glossary is listed in the reference chapter of the Glossary introduction document.

# Advanced Search

The advanced search enables you to set various filter criteria and display options. Use this feature only on special purpose and if you are already acquainted with the Glossary app.

• Enter a text in the 'Search' field on the main menu bar and click on the 'Advanced Options' button next to it.

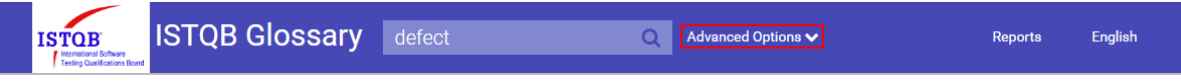

The app opens the Advanced Search panel.

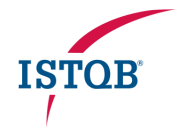

• Set the advanced search options explained below and click the 'Advanced Search' button.

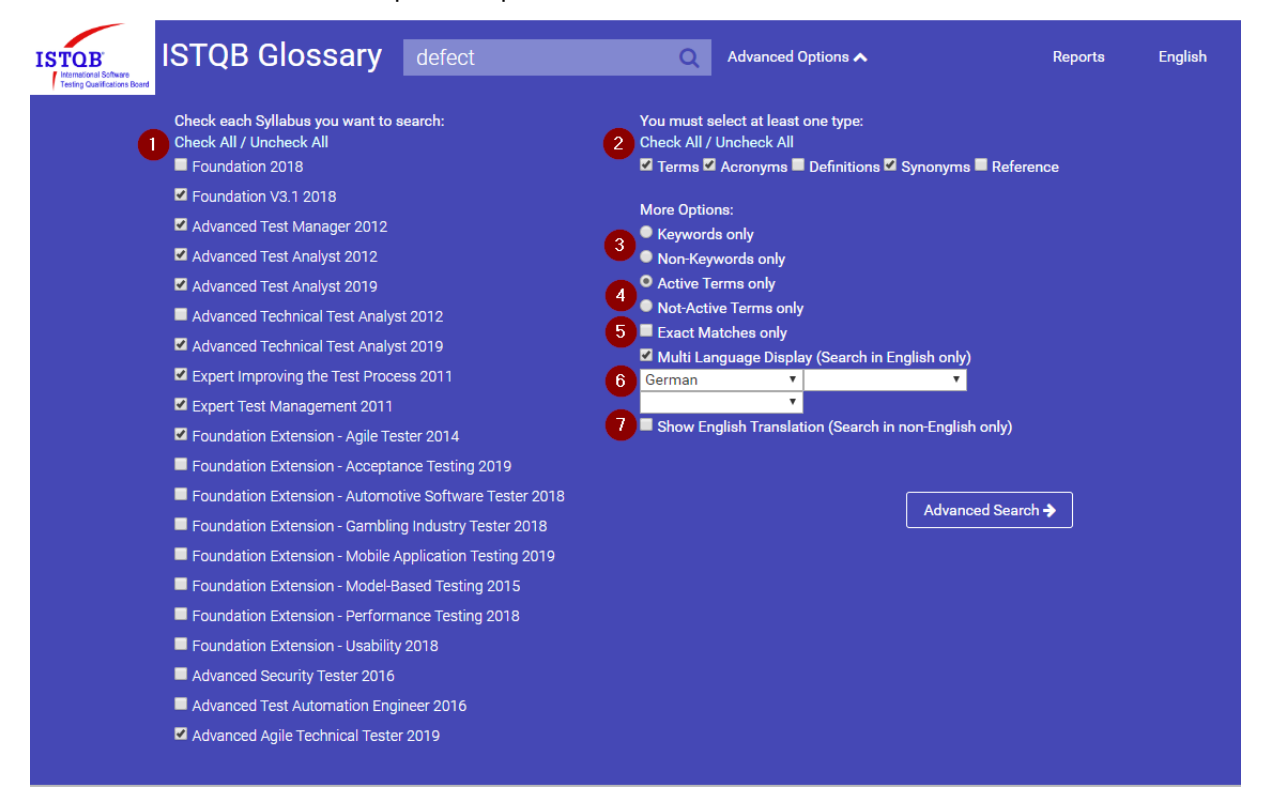

The options available have the following effect:

1. Search in Syllabus: Select one or more checkboxes to search for a testing term used in one or more Syllabi.

**Note:** If you select several Syllabi and they use different versions of a term, only the latest of those versions is displayed.

- 2. Search type: Select at least one checkbox to search for the text string in the selected attributes. **Note:** 'Terms', 'Acronyms', and 'Synonyms' are checked by default as in Simple Search.
- 3. Radio Group 'Keywords only' / 'Non-Keywords only': Select one of the radio buttons to restrict the search to Keywords or Non-Keywords resp. in all Syllabi selected. **Note:** The result list will contain any term that has the selected keyword / non-keyword property in at least one of the Syllabi selected. To avoid confusion, we recommend selecting only one Syllabus with this option.
- 4. Radio group 'Active Terms only' / 'Not-Active Terms only': **Note:** Using these buttons is not recommended.
- 5. Exact matches only: Select this checkbox to restrict the search to terms in which the full-length data are matching the full search string. This option can be useful for short names that are used in many terms, e.g. "test". **Notes:** Approximate string matching is still in effect (case-insensitive, spaces as null character). However, the text lengths must match.
- 6. Multi Language display (Search in English only): Select up to three languages to get a result list containing the matching English terms, and in addition the translations in the languages selected. **Notes:** Use this option only if the language in the main menu is English. If an English term has no translation in a language selected, then the app will not display the line for that language.

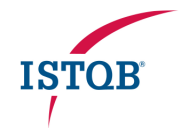

7. Show English translation (Search in non-English only): Select this checkbox to list the matching terms in the language chosen in the main menu, and in addition the corresponding English terms. **Notes:** Use this option only if the language in the main menu is not English.

### Glossary Reports

The app can generate different reports from the ISTQB<sup>®</sup> Glossary. The first two reports are generalpurpose and the most important ones. The other reports should be used on special purpose only.

The app generates all reports as pdf documents which can be displayed in the browser or saved.

• Click on the 'Reports' button in the main menu.

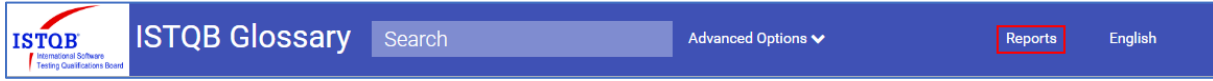

The app displays the screen below with the list of report types available.

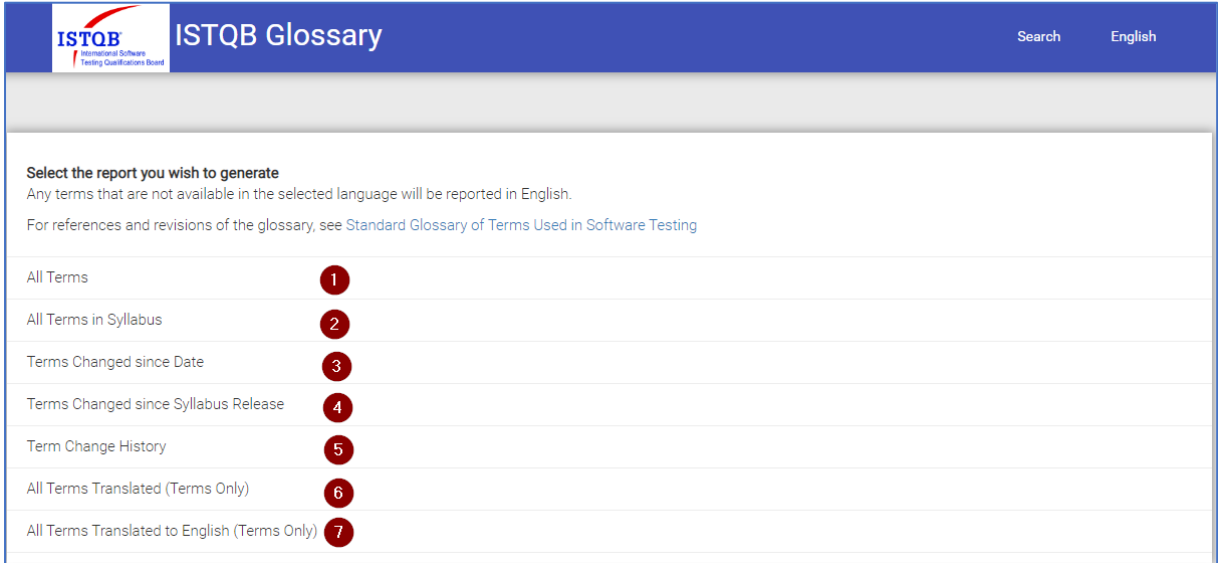

The report types available are described below.

### General-purpose reports

- 1. All Terms: Generate the report of all terms in the Glossary in current version, in the language selected.
	- o Optional: Check 'Dual Language' and select a language to generate a bilingual report with English on the left and the selected language on the right.

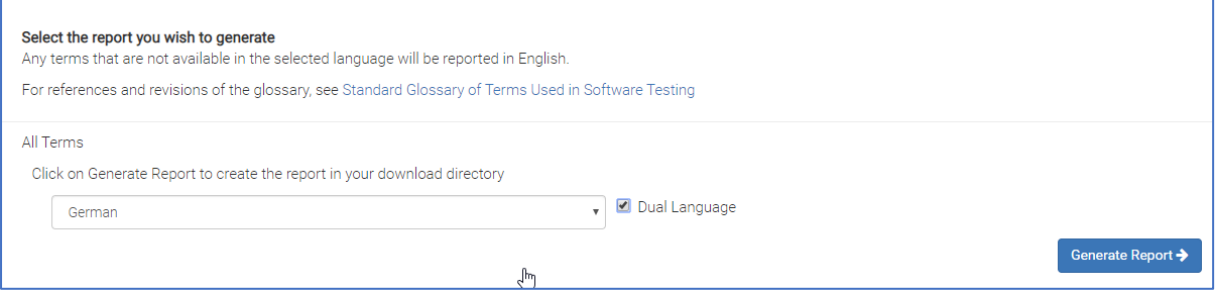

The report contains the details of each term.

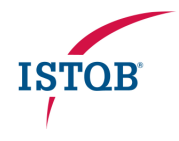

**Notes:** Single language reports contain the terms in the language selected in the main menu. If a translation is incomplete, the details of all non-translated terms are listed in English in a second part of the report with a note 'No translation available'.

Dual language reports do not depend on the language selected in the main menu. They are sorted by the name of the English term on the left.

- 2. All Terms in Syllabus: Generate the report of all Glossary terms in the version that used in a specific Syllabus.
	- o Select a Syllabus from the list box
	- $\circ$  Optional: Check and select a language to generate a bilingual report with English on the left and the selected language on the right.

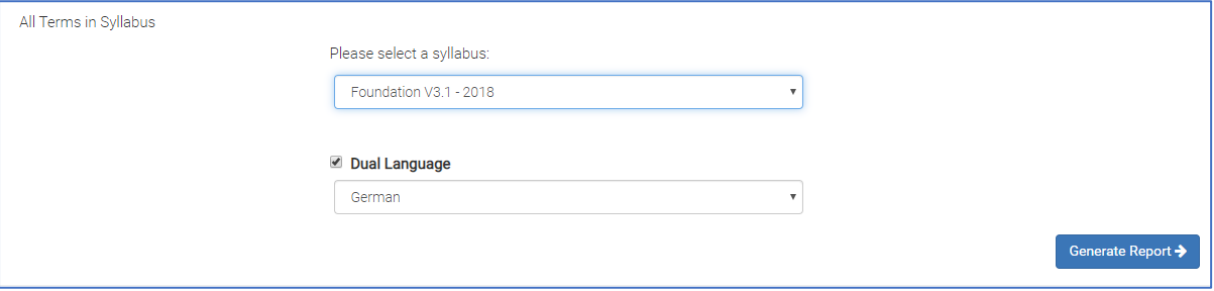

The report contains the details of each term.

**Notes:** Terms might be used for a Syllabus with older versions than the current one. The report indicates in such cases the version number of the term used for the Syllabus, and the current version number of the term.

Single language reports contain the terms in the language selected in the main menu and are sorted by the name of the terms. If a translation is incomplete, the details of all non-translated terms are listed in English in a second part of the report with a note 'No translation available'. Dual language reports do not depend on the language selected in the main menu. They are sorted by the name of the English term on the left.

#### Special-purpose reports

- 3. Terms Changed since Date: Generate the report of the change history of all terms that have changed since a given date.
	- o Select a date from the calendar
	- o Optional: Check and select a language to generate a bilingual report with English on the left and the selected language on the right.

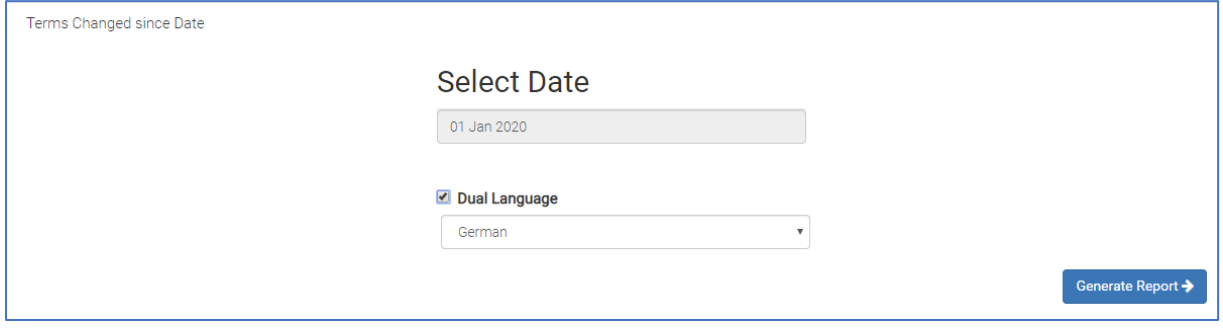

The report contains the details of each term in the version before the changes occurred, and the change history with the date and comments of each change.

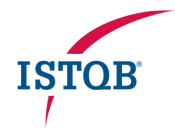

**Notes:** The change history is restricted to changes done by the administrator manually in the Glossary Admin app.

If the current translation of a term is older than the latest change to the English term, a note 'Old Translation Version' is included.

Single language reports contain the terms in the language selected in the main menu and are sorted by the name of the terms. If a translation is incomplete, the non-translated terms are listed in English.

Dual language reports do not depend on the language selected in the main menu. They are sorted by the name of the English term on the left.

- 4. Terms changed since Syllabus Release: Generate the report of all Glossary terms that are used in a specific Syllabus and have changed since the Syllabus release date.
	- o Select a Syllabus from the list box

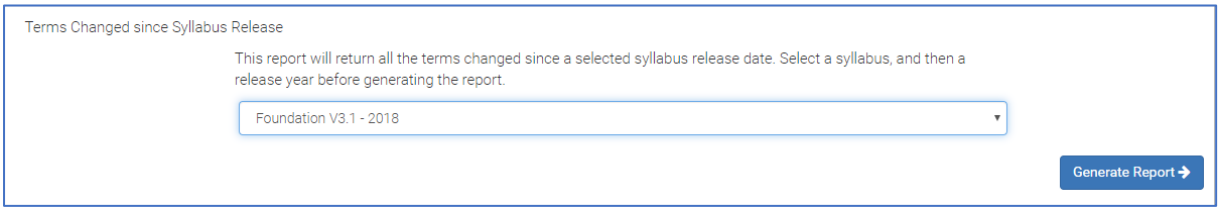

The report contains the details of each term in the version before the changes occurred, and the change history with the date and comments of each change.

**Notes:** The same notes apply as for Terms Changed since Date, single-language version.

- 5. Term Change History: Generate the report of the details of each term in the version before the changes occurred, and the change history with the date and comments of each change.
	- o Enter a search text for the English term in the 'Search term' field and click on the 'Search' button.

The app will display a list of matching terms in English that have a change history. Note: The search is similar to the Simple Search.

 $\circ$  Select a matching term in English and click on the 'Generate Report' button.

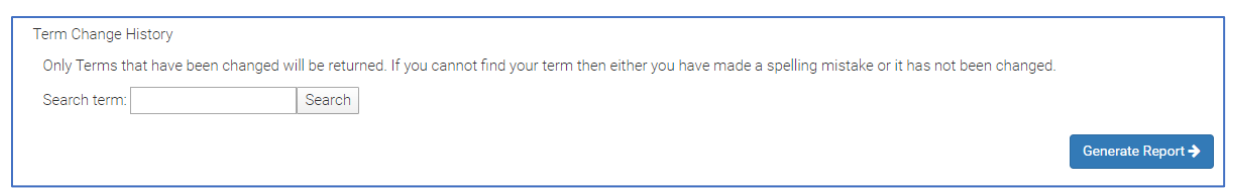

- 6. All Terms Translated (Terms Only): Generate the report of all term names in the Glossary in current version in English and in the language selected, if available.
	- o Select a language from the list box
	- o Click on 'Generate report'

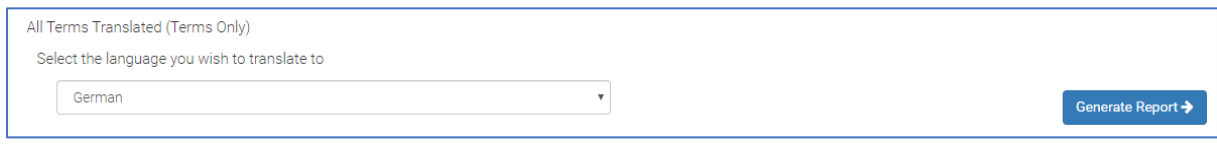

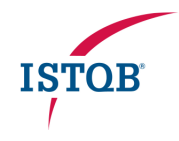

- 7. All Terms Translated to English (Terms Only): Generate the report of all term names in the Glossary in current version in the language selected and in English.
	- o Select a language from the list box
	- o Click on 'Generate report'

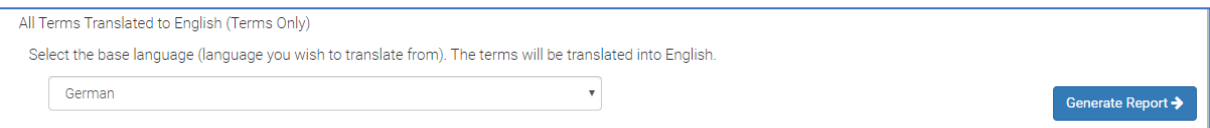